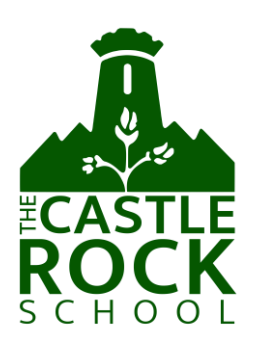

05 March 2021

Dear Parent/Carer,

### **Year 10 Parents' Evening - Online Appointment Booking**

I would like to invite you to attend our Parents' Evening on Thursday11<sup>th</sup> March, 2021. Due to the current circumstances and restrictions, we have made the decision to do these online. The appointment will be with the teacher who teaches your child and will provide you with an opportunity to discuss your child's progress.

The school has introduced a new intuitive and easy to use online video appointment booking system. Parents and Carers will be able to access through all electronic devices, laptops, tablets and smart phones. This allows you to choose your own appointment times with teachers and receive a confirmation email of your timeslots. We would welcome any feedback you have in relation to this way of running parents' evenings.

We limit the discussion time with each teacher to five minutes. If, however, you feel that a longer discussion is necessary an additional appointment can be made, by emailing the school office. Appointments for 11<sup>th</sup> March can be made from 16:00pm on 5<sup>th</sup> March until 23:55pm, Wednesday 10th March. Should you wish to make any changes after the closure date please email our school office: [office@castlerocksch.uk.](mailto:office@castlerocksch.uk)

Please visit<https://castlerock.schoolcloud.co.uk/> to book your appointments. A short guide and video link on how to add appointments is included with this letter. Login with the following information:

### **Your details:**

**Title** First Name Surname Email

### **Student's Details:**

First Name Surname Date of Birth

If you do not have access to the internet, please email the school office who will arrange for teachers to contact you to enable a telephone conversation at a later date.

Yours sincerely

D Baldwin **Head of School**

 $01530834368 @ office@castlerocksch.uk @ www.castlerocksch.uk  $\mathcal{D}$  $01530834368 @ office@castlerocksch.uk @ www.castlerocksch.uk  $\mathcal{D}$  $01530834368 @ office@castlerocksch.uk @ www.castlerocksch.uk  $\mathcal{D}$  @castlerocksch$$$ The Castle Rock School, Meadow Lane, Coalville, Leicestershire LE67 4BR **Head of School** - Mr D Baldwin **Deputy Headteachers** – Mr M Gamble, Mr M Rowbottom and Mrs E Booth **CEO Apollo Partnership Trust and Executive Secondary Headteacher -** Mrs J Patrick Registered Company: The Castle Rock School – Company Registration No. 08114513 Registered Office: Meadow Lane, Coalville, Leicestershire LE67 4BR

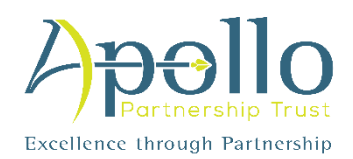

# **Parents' Guide for Booking Appointments**

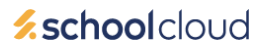

Browse to https://castlerock.schoolcloud.co.uk/

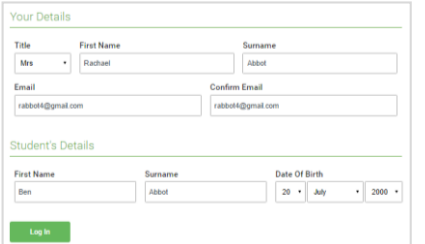

Click a date to Thursday, 16th Ma

arents' Evening

Choose Teachers

 $\sqrt{ }$  Mr J Brown

**Ben Abbot** 

If there is a teacher you do not wish to see please un

### **Step 1: Login**

Fill out the details on the page then click the *Log In* button.

A confirmation of your appointments will be sent to the email address you provide.

### **Step 2: Select Parents' Evening**

Click on the date you wish to book.

Unable to make all of the dates listed? Click *I'm unable to attend*.

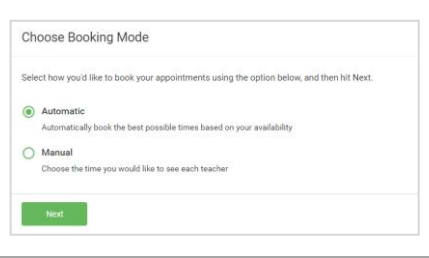

**Step 3: Select Booking Mode**

Choose *Automatic* if you'd like the system to suggest the shortest possible appointment schedule based on the times you're available to attend. To pick the times to book with each teacher, choose *Manual*. Then press *Next*.

We recommend choosing the automatic booking mode when browsing on a mobile device.

## **Step 4: Choose Teachers**

If you chose the automatic booking mode, drag the sliders at the top of the screen to indicate the earliest and latest you can attend.

Select the teachers you'd like to book appointments with. A green tick indicates they're selected. To de-select, click on their name.

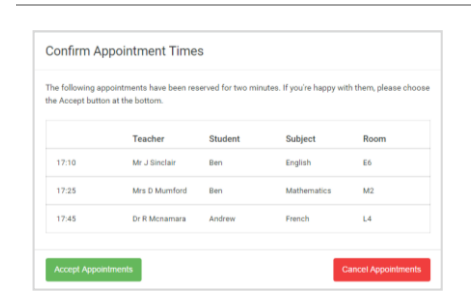

Mrs A Wheele

### Me Librour Miss B Patel Mrs. A Whooler SENCO (A2) Class 10E (H3) Class 11A (L1) Ben Ben Andrey  $\bullet$  $16:3$  $16:4$ 16:50  $17:00$

### **Step 5a (Automatic): Book Appointments**

If you chose the automatic booking mode, you'll see provisional appointments which are held for 2 minutes. To keep them, choose Accept at the bottom left.

If it wasn't possible to book every selected teacher during the times you are able to attend, you can either adjust the teachers you wish to meet with and try again, or switch to manual booking mode (Step 5b).

### **Step 5b (Manual): Book Appointments**

Click any of the green cells to make an appointment. Blue cells signify where you already have an appointment. Grey cells are unavailable.

To change an appointment, delete the original by hovering over the blue box and clicking *Delete*. Then choose an alternate time.

You can optionally leave a message for the teacher to say what you'd like to discuss, or raise anything beforehand.

Once you're finished booking all appointments, at the top of the page in the alert box, press *click here* to finish the booking process.

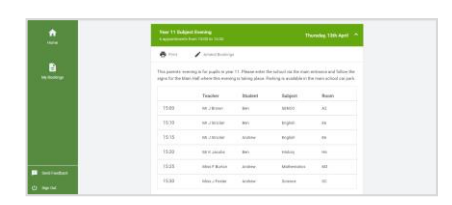

### **Step 6: Finished**

All your bookings now appear on the My Bookings page. An email confirmation has been sent and you can also print appointments by pressing *Print*. Click *Subscribe to Calendar* to add these and any future bookings to your calendar.

To change your appointments, click on *Amend Bookings*.